# Adding Images to the Microsite Homepage

Created by Linda Maddox #7831, Webmaster Region 12 and Lake Tahoe Airstream Club 5/2020

Notes about this document

On the Region or Club Homepage, at the bottom of the page there is a larger image above thumbnails of images. Clicking on the thumbnail images will take the user to a slideshow. See the Region 12 site under the heading *Region 12 Gets Together* as an example. The Headline image and the small images in that section were uploaded to the [Airstreamclub.org/Region12 w](https://airstreamclub.org/region12)ebsite.

This document covers navigation to the sections of the Homepage for photos starting with an overview (Anatomy) of the Homepage. It also describes how to upload and insert images into the Microsite Homepage and how to create the slideshow that comes up by clicking on one of the small images.

## Please note:

- Photos taken at a high resolution on a digital camera or phone will create a large file and need to be resized for the website. This will help your photos and website load faster. Use an app like Paint on Windows or Preview on a Mac or Photoshop Elements to resize images to 300 x 300 before they are uploaded (more reduction may be needed for the image to fit).
- As with many apps, there are multiple ways to do things. This document will discuss two ways to add photos to the Media Library. **Method 1** includes navigation through the tool and how to add photos through the web page itself. **Method 2** is how to add photos through the Media Library. Both methods make the images available to be used throughout your Region or Club website and are available to the logged in Administrator. Using either method, images are added one at a time.
- Rename your photos BEFORE you upload them to the Media Library. Use something you can search for easily containing the club name, number or something unique and predictable.
- The link at the bottom of the page that says View All Photos is a link to an outside photo album/gallery (outside of the Airstream website) such as Google Photos, Picasa, etc. If you choose to use it, that photo album will need to be maintained by each Region or Club individually. It is not part of the Airstream website and not supported by the ITC. Instructions for managing an outside photo album are not included within this document.
- At the bottom of the page is a SAVE button… Remember to **Click Save** each time you make a change to the page!

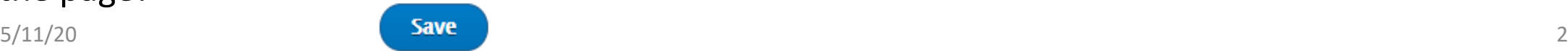

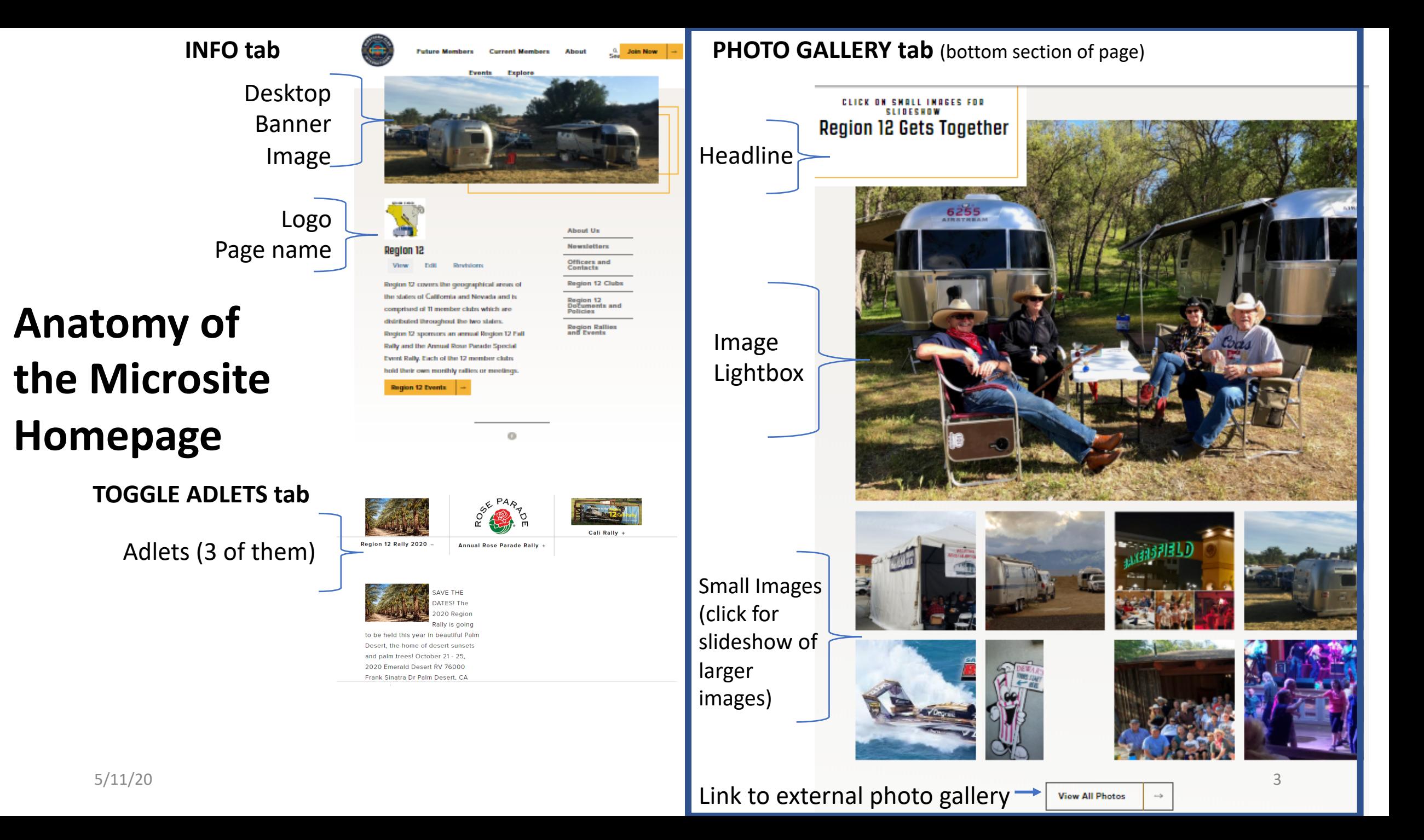

Login to your Region or Club website as Administrator (contact ITC@airstreamclub.net if you need a login or to reset your password)

**Method 1** – How to navigate and add photos to the media library directly through the web page.

1. Click on **Content.** This brings up a list of all the pages associated with your website.

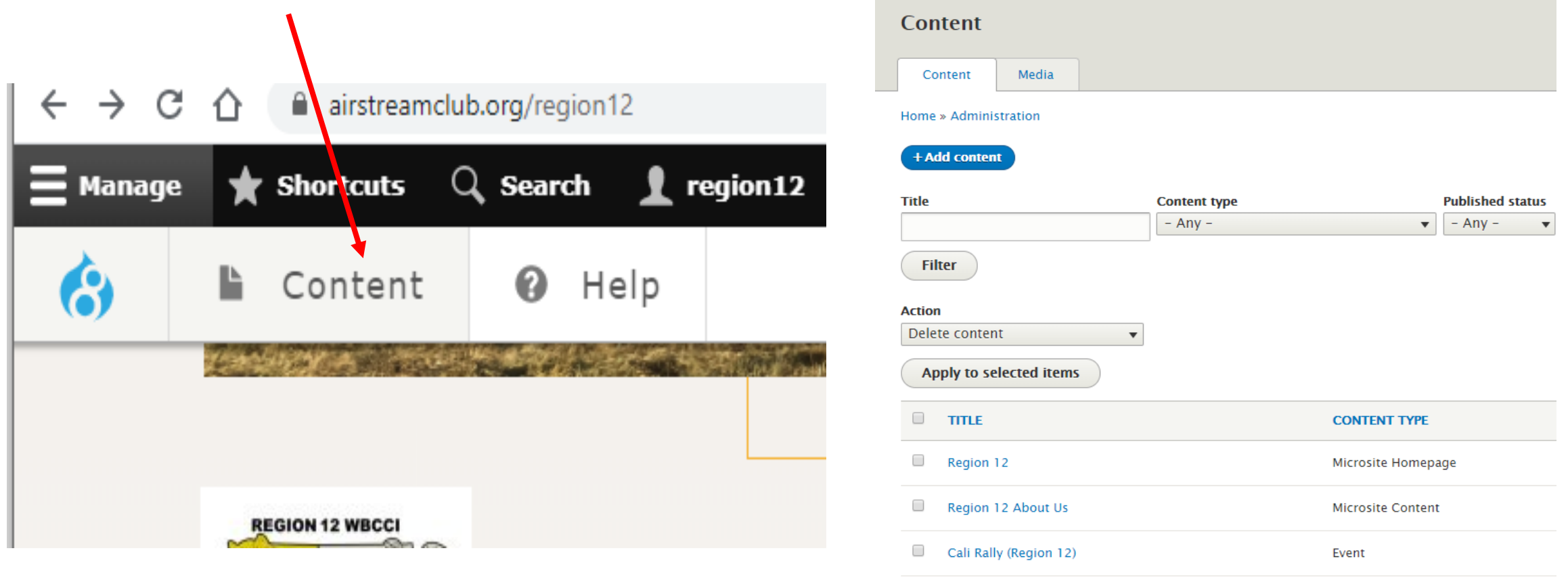

2. Click on **the blue Region or Club** name on **Microsite Homepage** (this page should have the Region ## or the Club Name in the Title column). This will bring up a View of the page.

**OR** You can just Click on **Edit** on the right of this row to go directly to the *Edit Microsite*  Homepage function described next.

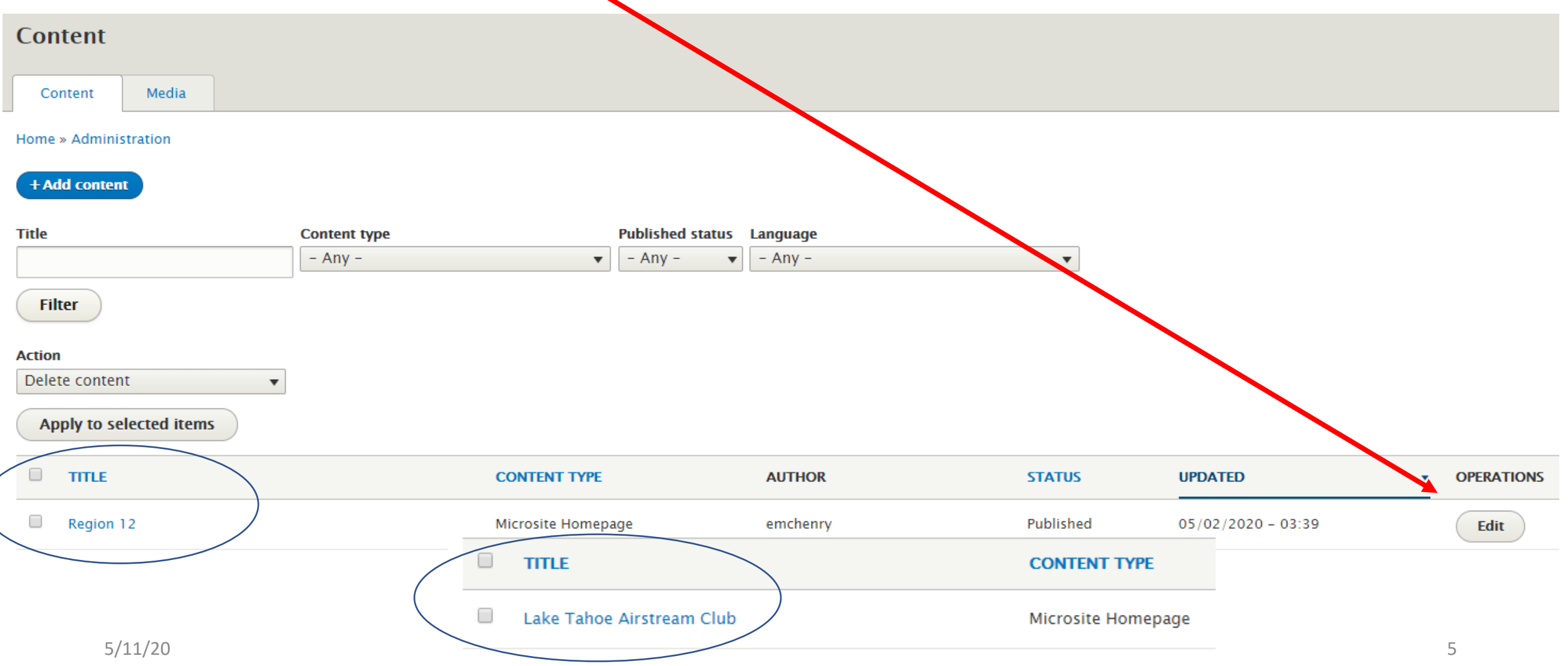

3. From the site View page, click on **Edit** below the logo and page name.

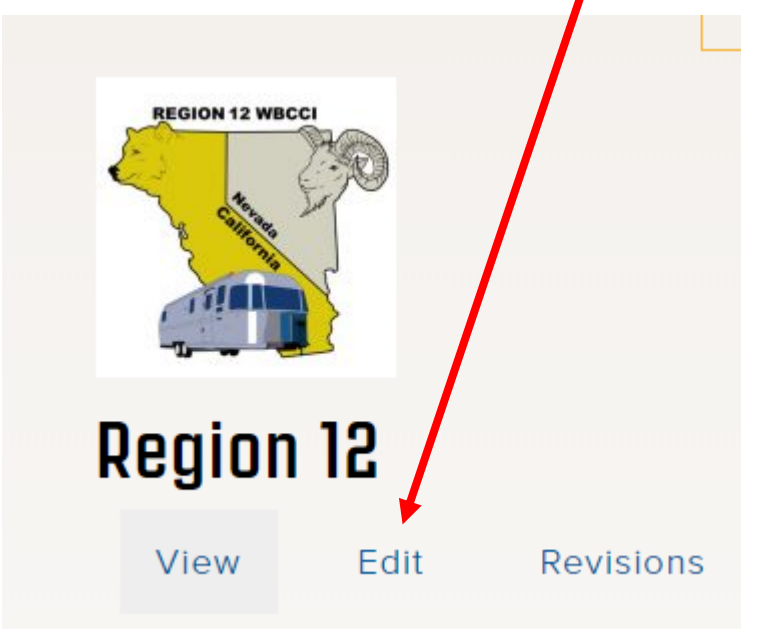

This takes you to the *Edit Microsite Homepage* for the Region or Club. Be sure you are on the **Edit** tab.

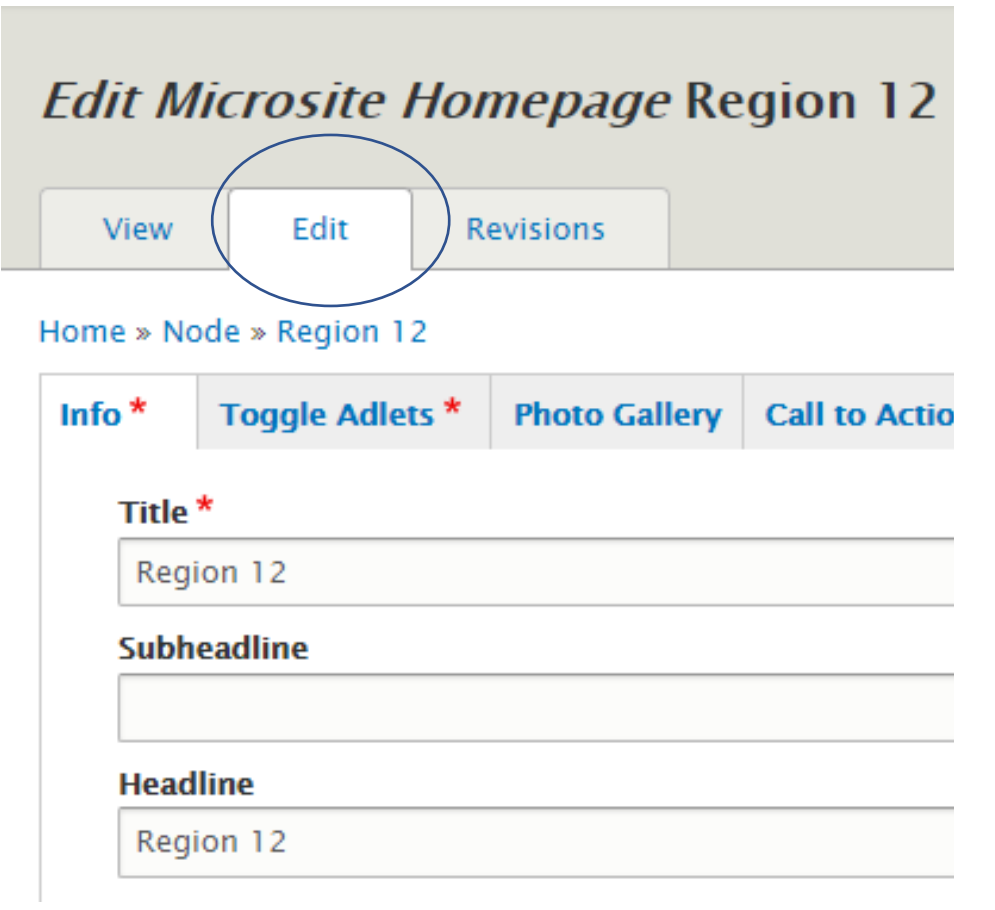

4. Click on the **Photo Gallery** tab. Here, you can add a Headline, a catchy phrase that directs your audience to the photos below.

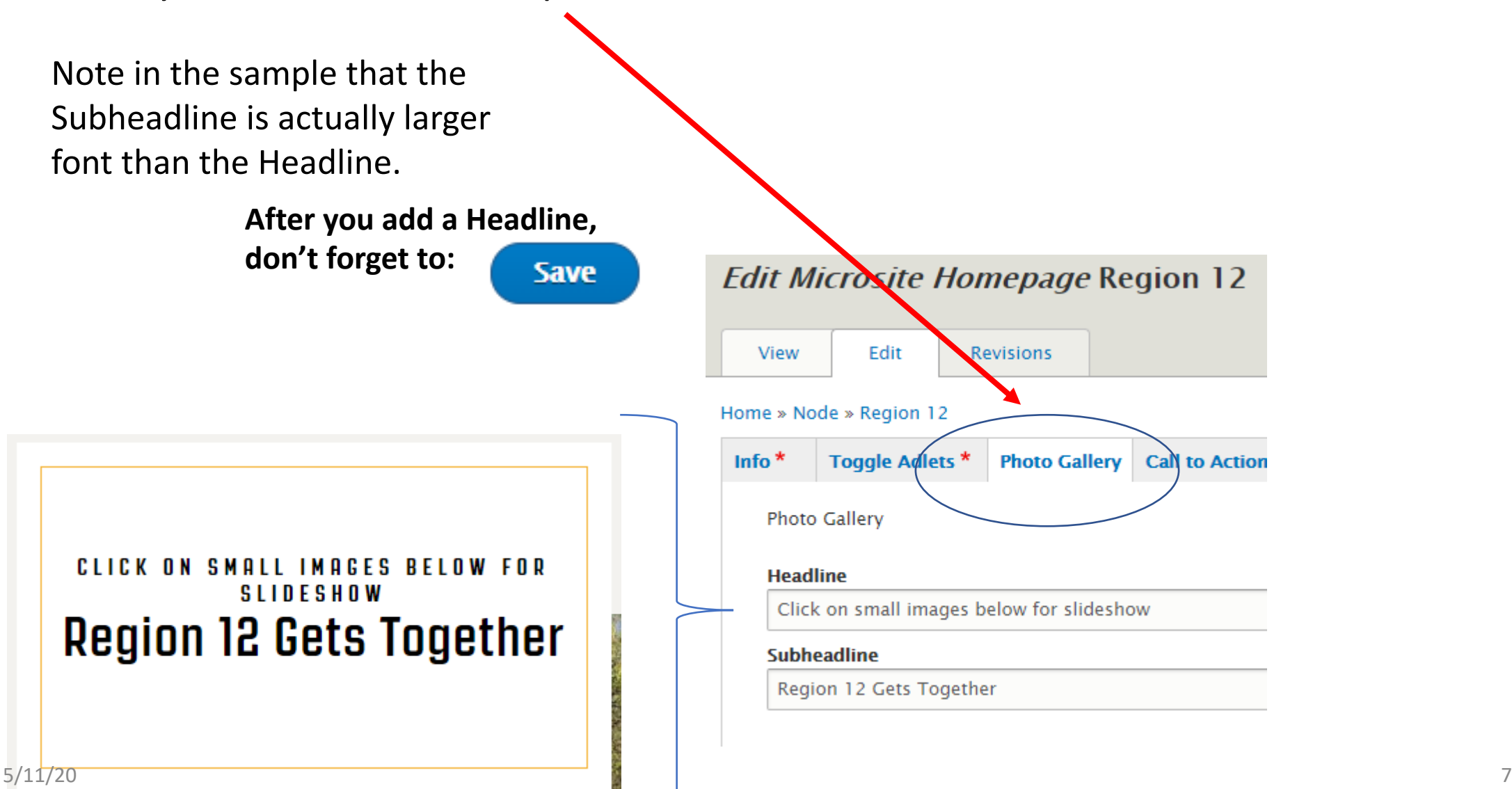

5. The large photo that goes with the Headline is added in the first Image Lightbox. When you first go to this area, there will be an **CAdd media** button below the words Image Lightbox. Although there is also a spot to add a Small Image, it is not needed for this first Lightbox.

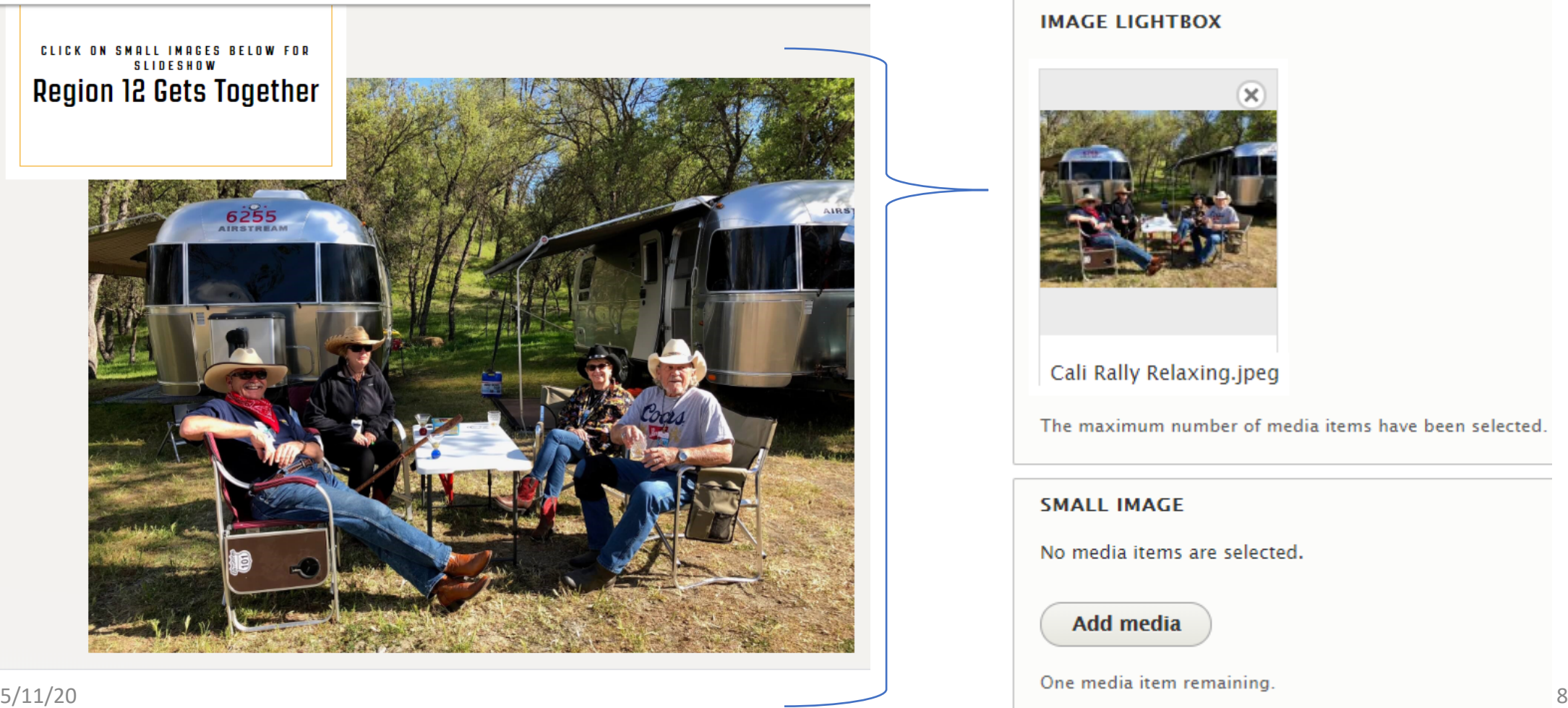

To add Thumbnail images (small images) and a slideshow (larger images when a small image is clicked), you will need to add both a Small Image and a Large Image to the page. These are done in an Image Lightbox.

Here's how to Add Small and Large Images 6. Click the **Add Images Lightbox** button.

7. At the bottom of the list of lightboxes, a new Image Lightbox will add a new image to the  $\blacksquare$ click on **Add Media**.

IDEA: The small image can be a sneak peak into other photos in the slide show, like the sign at a rally for instance, then slideshow photos can be from the rally itself.

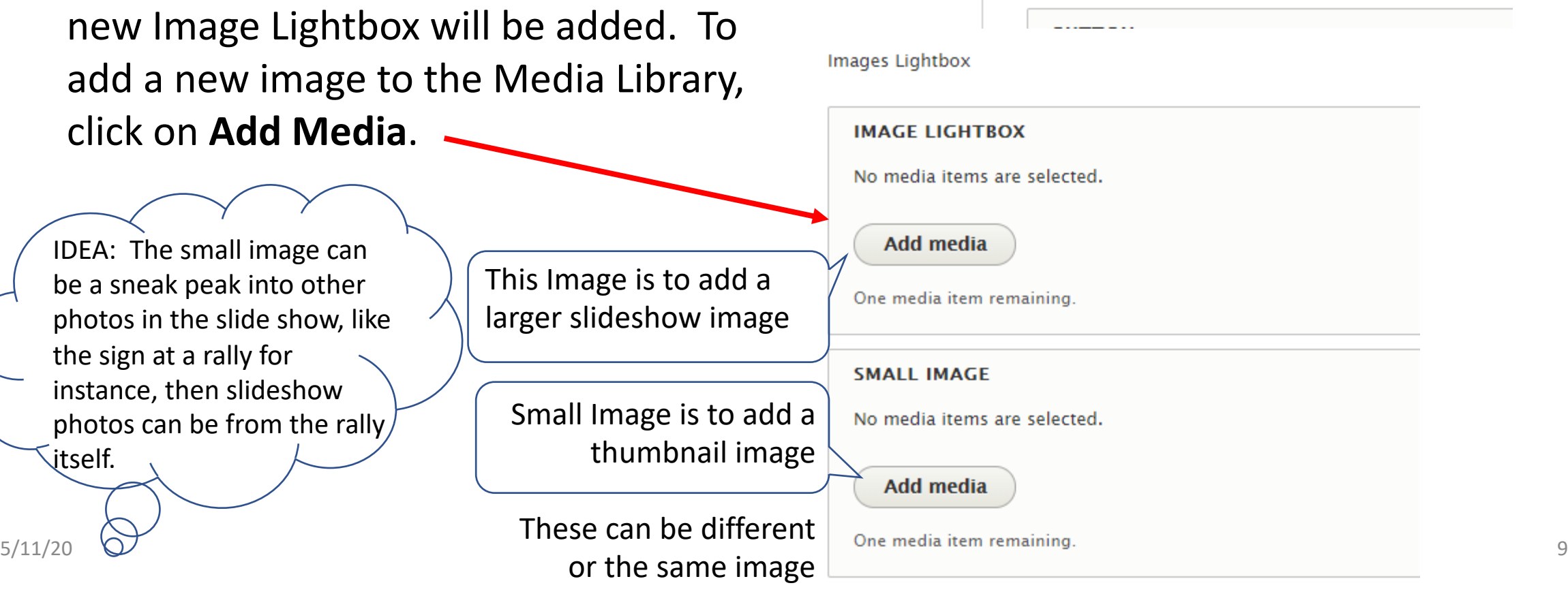

**Add Images Lightbox** 

8. Here you can either select an image already in the library or click

**Choose File** to select a file to be uploaded. This will take you to your computer to select an image. Only one file at a time can be uploaded. After you've selected an image, click the **Insert Selected** button at the bottom to add it to the Media Library.

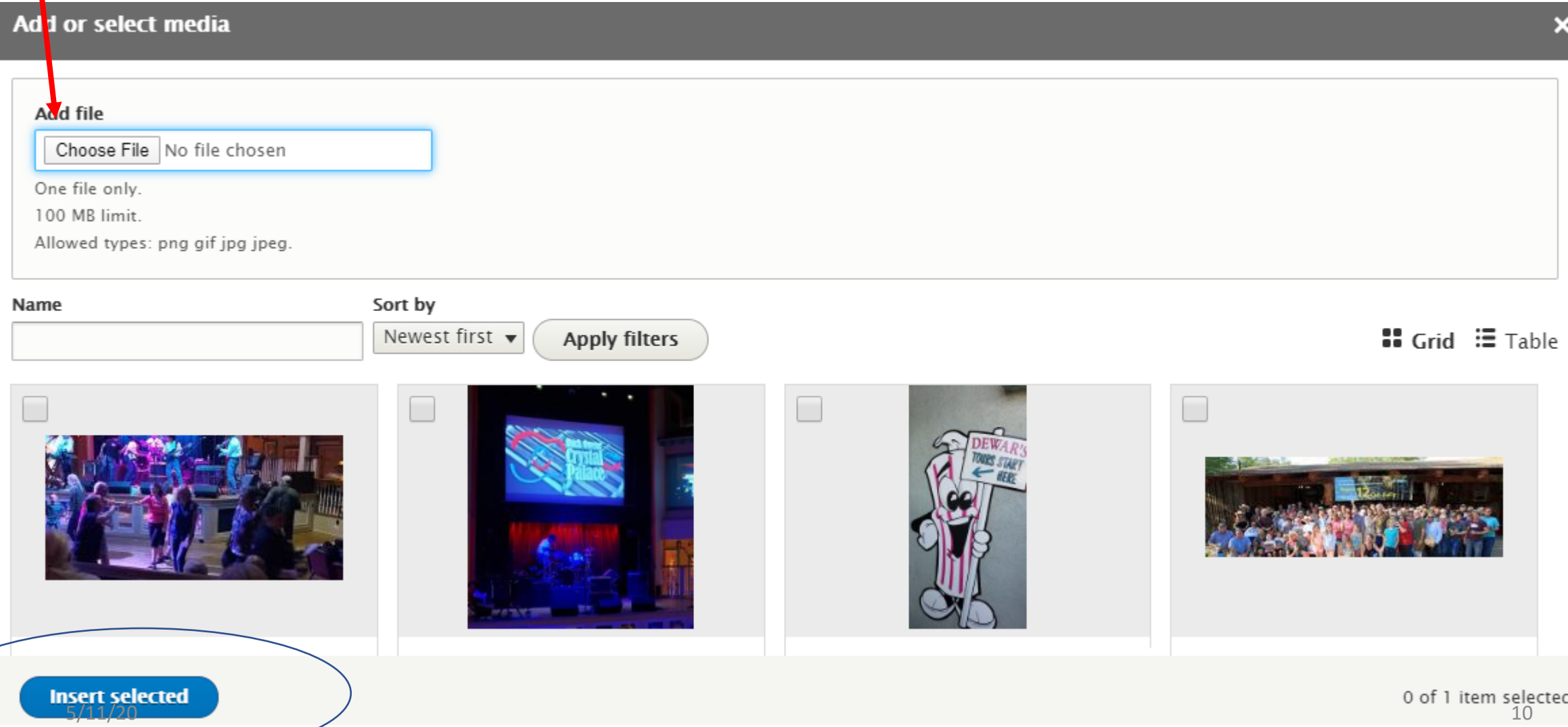

9. The image will be shown but not yet saved. In **Alternative Text**, key a name for the image. Text does not need to be unique. Note: Alternative Text is not searchable and not the filename, but it is required.

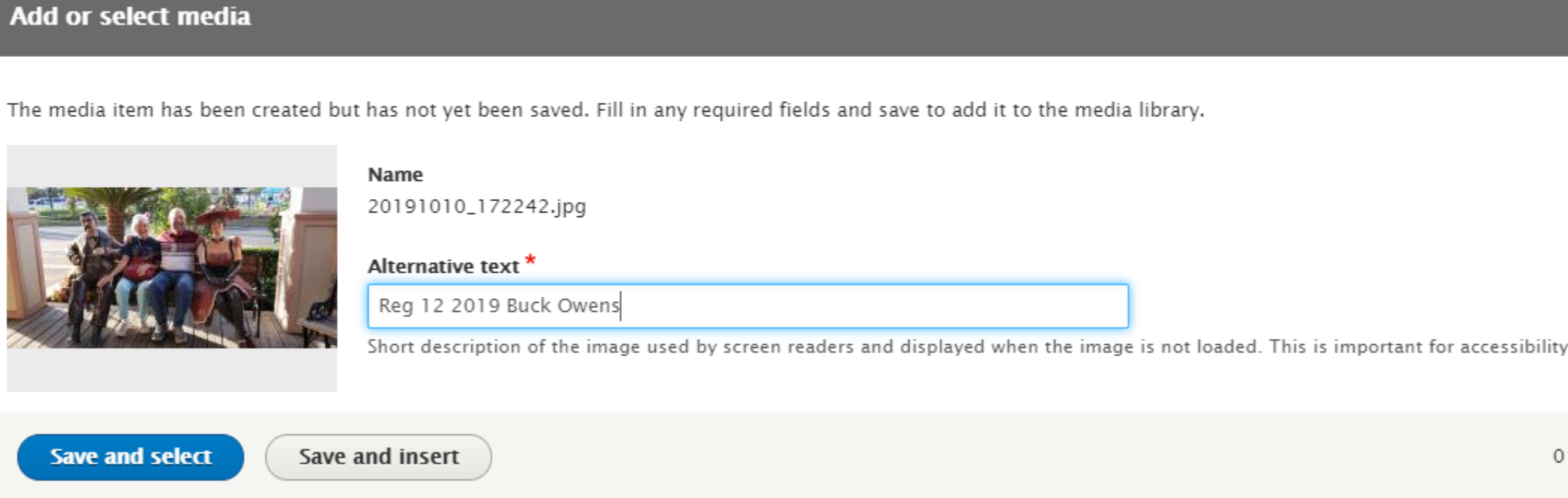

### Click **Save and Select** to add the image to the Media Library.

OR

Click **Save and Insert** to add it to the Small or Large Image Lightbox you are working with now. This will also save it to the Media Library.

10. You can continue adding images here by clicking on **Choose file**, etc.. Once you're ready to add to the Image Lightbox, select a photo to add by checking the box in the upper left corner of an image, then click the **Insert Selected** button.

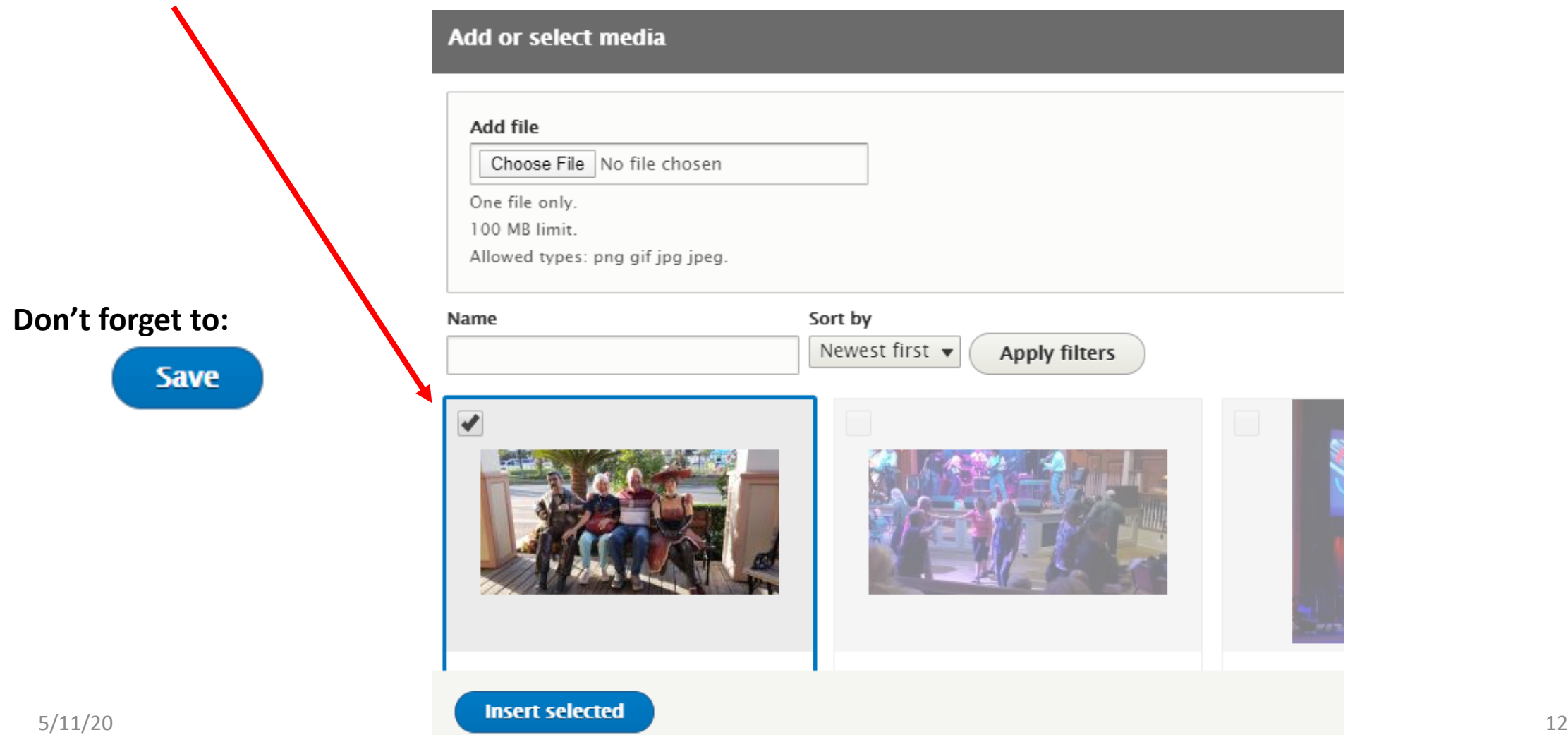

11. To add a link to an external photo gallery (Google Photos, Picasa, etc.), key or copy/paste the URL from the website in the BUTTON section on the URL line. Remember that the album/gallery needs to be available to the public or your Region or Club so that others can access it through this link.

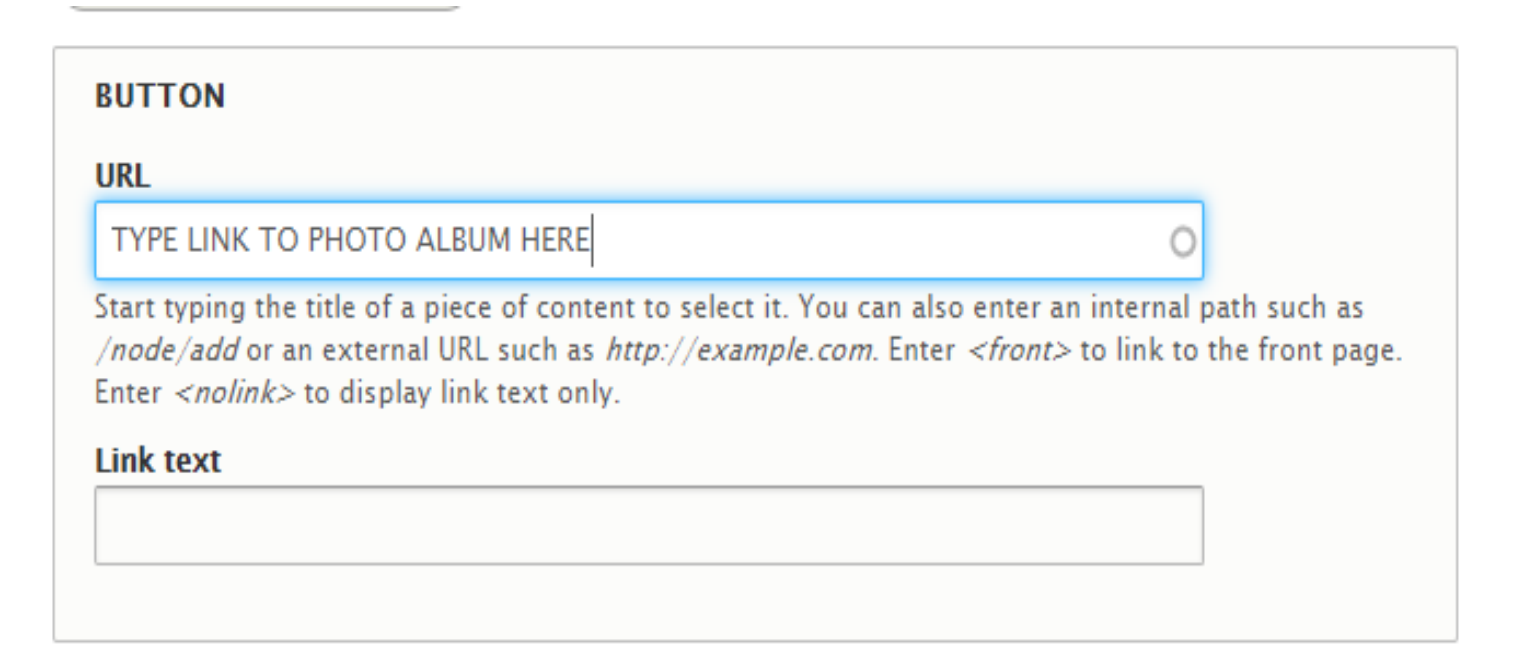

#### **Don't forget to:**

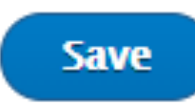

Method 2 to add photos to your website.

This method adds the photo(s) to the media library through the Media tab. Images are still added one at a time, but using this method allows you to add a series of images and see them listed as you go.

1. Click Add Media.

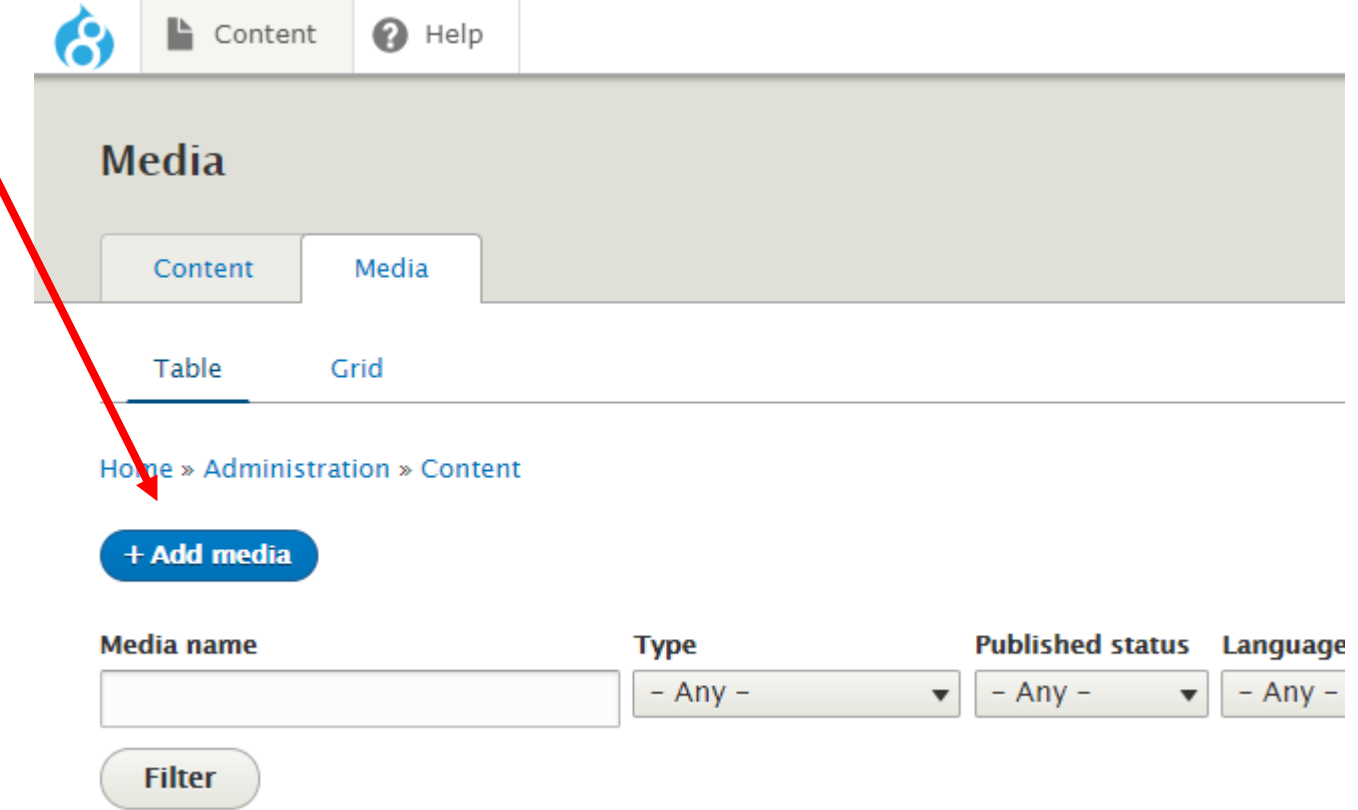

## 2. Click on Image

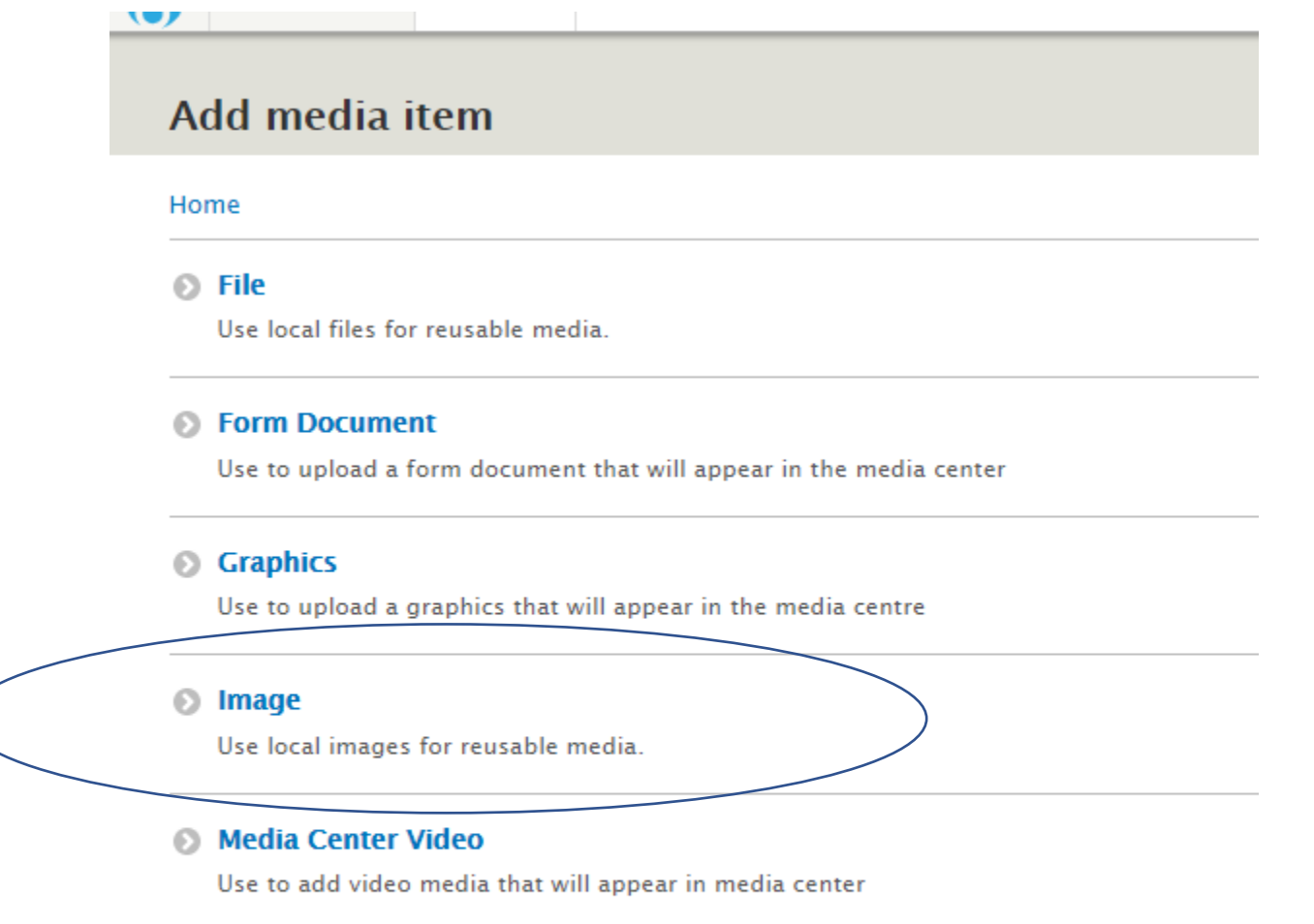

#### **◎ Photography**

Use to add a set of photos that will appear in the media centre

- 3. You'll get an Add Image screen. In **Alternative Text**, key a name for the image. Text does not need to be unique.
- 4. Continue adding Images to the Media Library until you are done.

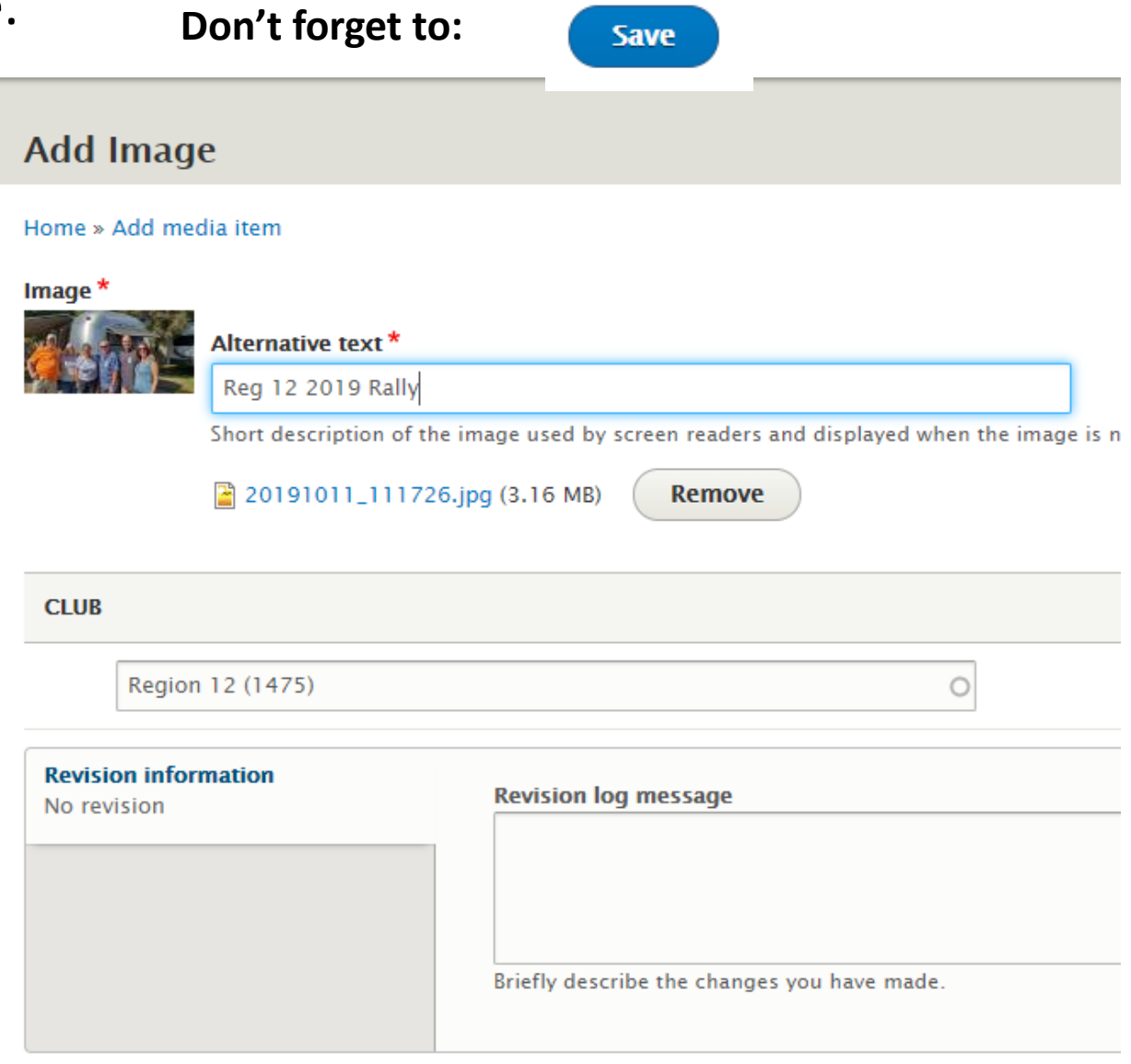

5. The Media Library will list all the images that have been added *as well as other images added by other webmasters.* You will only have access to those you have added under your login. All types of media are listed in this library.

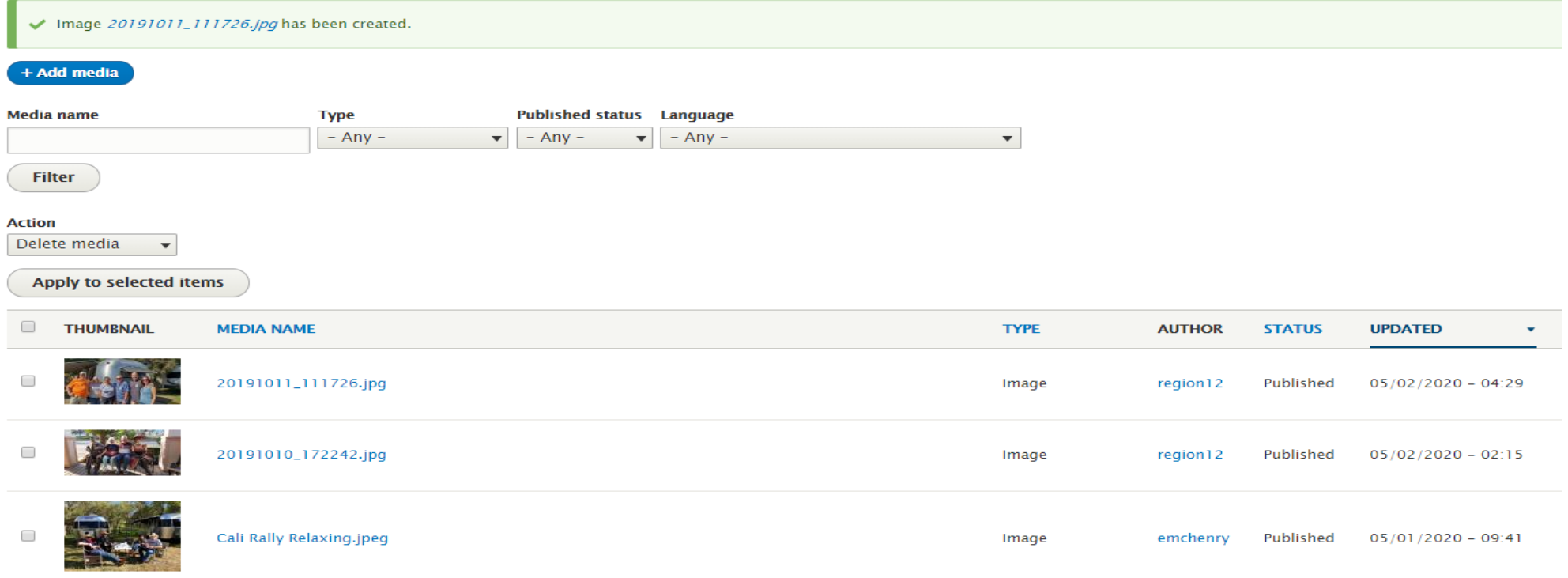

6. You can continue adding Media to the Library through this Method. Once Media is added to the Library, you can continue adding images to the large and small lightboxes to create your thumbnails and slide show, using the navigation steps in Method 1.